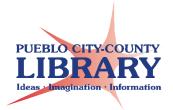

# **Google Sheets**

## **Open a New Sheet**

- 1. Go to www.google.com
- 2. Sign into Google Account
- 3. Click on Google Launcher Choose **Drive**
- **4.** From **Google Drive**: Click **New → Google Sheets**.

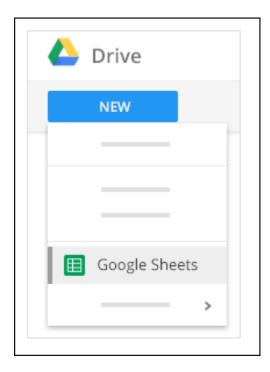

## **Enter and Edit Data**

1. Rename your spreadsheet:

Click **Untitled spreadsheet** → enter new name

- 2. Enter text or data: Click a cell and start typing.
- 3. Insert more items: Click Insert → chooseImage, chart, etc.

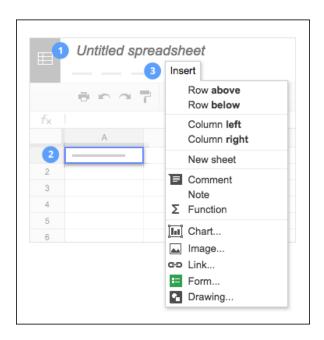

# **Working with Rows or Columns**

1] Add rows & columns: Select Cell → Insert → select position

2] Delete row or column: Right-click row number or column letter → select

Delete or Hide

**3] Move rows or columns:** Click row number or column letter. Hold and drag to new location

**4] Freeze header rows and columns:** Select **View** → **Freeze** → select rows/columns to freeze

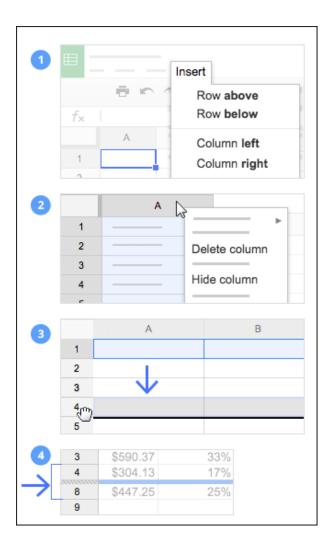

## Add or Delete a Sheet

Add a sheet: Bottom left of spreadsheet, click +

Delete or Copy a sheet: Select sheet tab

→ select Delete or Duplicate

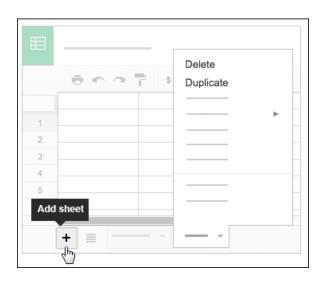

## **Customize Cell Formats**

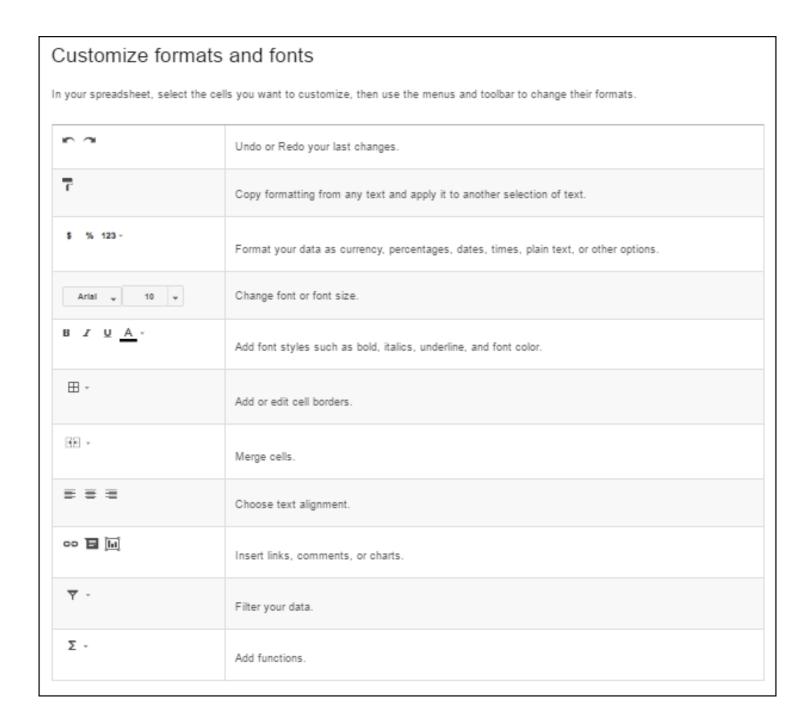

# Learn More @

\*https://gsuite.google.com/learning-center/

# Use autofill to complete a series\*

- 1. Enter text in cell in two cells.
- 2. In a column or row, enter text, numbers, or dates in at least two cells next to each other.
- 22 Jan Feb
- 3. Highlight the cells. You'll see a small blue box in the lower right corner.
- 4. Drag the blue box any number of cells down or across.
  - If the cells form a series of dates or numbers, the series will continue across the selected cells.
  - If the cells don't form a series of dates or numbers, the list of values will repeat across the selected cells.

#### **Sort Data\***

- 1. Highlight the group of cells you'd like to sort. To select the entire sheet, click the top left corner of the sheet.
- 2. Click Data → Sort range.
- 3. If your columns have titles, click **Data has header row**.
- 4. Select the column you'd like to be sorted first and whether you would like that column sorted in ascending or descending order.
  - Click +Add another to add another sorting rule. Sorting will be done according to the order of your rules.
  - To delete a rule, click Close X.
- 5. Click **Sort**. Your range will be sorted.

### Filter Data\*

- 1. Select a range of cells.
- 2. Click Data > Filter.
- 3. To see filter options, go to the top of the range and click Filter  $\equiv$ .
- **Filter by condition**: Choose from a list of conditions or write your own. For example, if the cell is empty, if data is less than a certain number, or if the text contains a certain letter or phrase.
- **Filter by values**: Uncheck any data points that you want to hide and click **OK**. If you want to choose all data points, click **Select all**. You can also uncheck all data points, by clicking **Clear**.
- 4. To turn the filter off, click **Data** > **Turn off filter**.